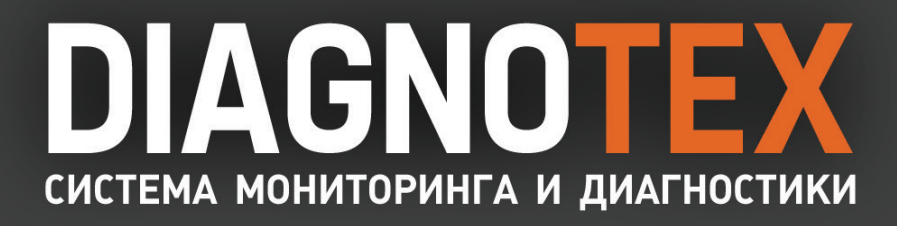

ВЕРСИЯ 1.1

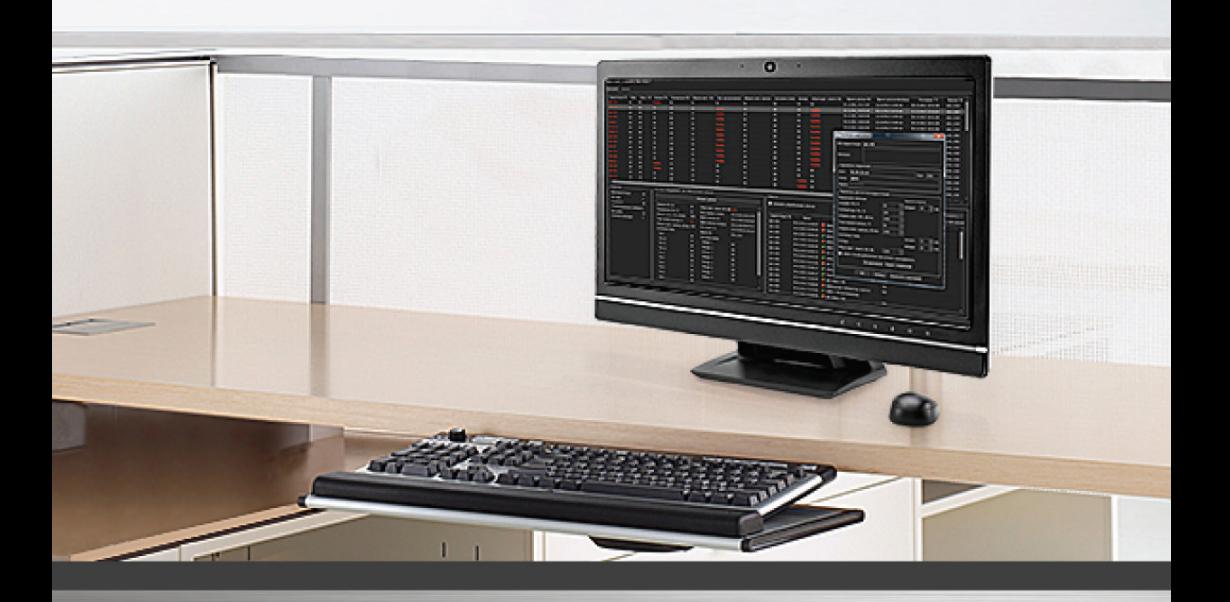

РУКОВОДСТВО ПОЛЬЗОВАТЕЛЯ

Этот документ предназначен только для информационных целей.

Корпорация СКАЙРОС не дает никаких дополнительных гарантий относительно представленной здесь информации.

Diagnotex и документация на них защищены авторскими правами корпорации СКАЙРОС ©1995 до настоящего момента. Все права защищены.

Windows является зарегистрированным торговым знаком корпорации Microsoft (США или других стран).

HASP зарегистрированная торговая марка Aladdin Knowledge Systems Ltd.

Conexant, Fusion 878A, CX23880 являются торговыми знаками Conexant Systems, Inc.

Intel и Pentium являются зарегистрированными торговыми знаками и MMX является торговой маркой корпорации Intel.

Все другие торговые знаки, бренды и названия продуктов, используемые в данном документе, являются торговыми знаками своих ответственных владельцев.

Система Diagnotex

Последнее измененное и дополненное издание. Март 2013.

Корпорация СКАЙРОС Россия, Санкт-Петербург, ул. Ремесленная, д.17

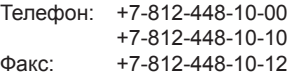

Web: support@videonet.ru www.videonet.ru www.skyros.ru

### ЛИЦЕНЗИОННОЕ СОГЛАШЕНИЕ НА ИСПОЛЬЗОВАНИЕ ПРОГРАММЫ ДЛЯ ЭВМ (ДАЛЕЕ ПРОГРАММНОЕ ОБЕСПЕЧЕНИЕ - ПО) КОНЕЧНЫМ **ПОЛЬЗОВАТЕЛЕМ**

ВАЖНО: Внимательно прочтите Лицензионное соглашение на использование программы для ЭВМ (далее - Лицензионное соглашение, или Соглашение) перед началом использования, в том числе установкой, копированием, инсталляцией ПО. Вскрытие упаковки, установка или иное использование данного ПО означают, что Вы прочли текст настоящего Соглашения, поняли его и принимаете все условия данного Лицензионного соглашения.

Настоящее Соглашение является лицензионным логовором, предоставляющим пользователю простую (неисключительную) лицензию на использование ПО с сохранением за ЗАО «СКАЙРОС-СПБ» (далее — Правообладатель/СКАЙРОС) права выдачи лицензий другим лицам. Если Вы не согласны с условиями настоящего Соглашения (полностью либо в части), Вы не можете использовать данное ПО.

Выбор кнопки «Да, принимаю», установка, копирование и/или использование ПО Вами как Пользователем является конклюдентным действием (означает полное согласие Пользователя со всеми пунктами настоящего Соглашения и его заключение в соответствии с ч. 1 ст. 433 ГК РФ). Если Вы не согласны с условиями настоящего Соглашения, выберите кнопку «Отклоняю» или «Нет, не принимаю», прервите инсталляцию или копирование, уничтожьте или верните ПО и сопроводительные документы СКАЙРОС.

1. Для целей настоящего Лицензионного соглашения используемые термины означают:

«Правообладатель» - Закрытое акционерное общество «СКАЙРОС-СПБ», являющееся правообладателем всех исключительных прав на ПО, зарегистрированное в соответствии с законодательством Российской Федерации и находящееся по юридическому адресу: Россия, 197110, город Санкт-Петербург упица Ремесленная дом 17

«Пользователь» - физическое, либо юридическое лицо, осуществляющее использование ПО на условиях настоящего Соглашения для удовлетворения своих внутренних потребностей.

«Программное Обеспечение» («Diagnotex» и/или ПО») - представленная в объективной форме совокупность данных и команд, предназначенных для функционирования ПО и других компьютерных устройств в целях получения определенного результата, включая подготовительные материалы. полученные в ходе разработки ПО и порождаемые им аудиовизуальные отображения. В настоящем Соглашении термин «Программное Обеспечение» означает, совместно, (1) продукт ПО, как это указано выше: (2) содержимое диска (дисков). CD-ROM, электронной почты и файлов-приложений. других носителей ПО, предусмотренных настоящим Соглашением, включая программный код объекта, предоставленный на CD-ROM, доставленный по электронной почте или скопированный с вебстраницы; (3) цифровые изображения, фотографии, объекты клип-арт и другие графические элементы (Сток-файлы - Stock files): (4) сопроводительные печатные материалы и другая сопроводительная документация («Документация»); (5) шрифты; (6) апгрейды, модифицированные версии, дополнения и копии ПО (совместно «Обновления»), если таковые имеются, предоставленные Вам СКАЙРОС по настоящему Соглашению.

2. Предметом настоящего Соглашения является неисключительное право использования одного экземпляра (копии) ПО, передаваемое за плату Правообладателем Пользователю.

Никакой продавец, дистрибьютор, дилер, розничный торговец, коммерческое или другое лицо не уполномочены изменять данное Соглашение или давать любые другие гарантии или обещания, являющиеся отличными от гарантий или обешаний, установленных в данном Соглашении.

3. Все положения настоящего Лицензионного соглашения распространяются как на все ПО в целом, так и на его отдельные компоненты.

4. Соглашение не предоставляет Пользователю право интеллектуальной собственности на ПО (не отчуждает Пользователю исключительные права на ПО), а предоставляет Пользователю только неисключительное право использования ПО в соответствии с условиями настоящего Соглашения.

5. АВТОРСКОЕ ПРАВО. ПО и все, без ограничения, права на него, включая право собственности, принадлежат СКАЙРОС и/или ее лицензиарам и аффилированным лицам и защищены нормами действующего законодательства Российской Федерации о защите интеллектуальной собственности, а также международными договорами и другими применимыми положениями национального законодательства страны, в которой используется ПО. Исходный текст, структура, организация и объектный код ПО, элементы оформления ПО, оформление коробки, сопровождающая ПО документация, разработанная Правообладателем, товарные знаки (знаки обслуживания Правообладателя) являются интеллектуальной собственностью Правообладателя и/или ее лицензиаров и аффилированных лиц. В случае нарушения авторских прав, Пользователь несет ответственность в соответствии с действующим законодательством РФ.

6. ПРАВА КОНЕЧНОГО ПОЛЬЗОВАТЕЛЯ, ИСПОЛЬЗОВАНИЕ ПО. Вы имеете право использовать ПО, указанное в Статье 1 Соглашения, которое может быть предоставлено в виде CD-ROM, направлено Вам по электронной почте, скопировано с веб-страниц или серверов СКАЙРОС, а также из других источников на указанных ниже условиях. Собственником ПО и физических носителей других комплектующих, содержащихся в передаваемом комплекте, а также копий ПО, которые Вам разрешено делать на условиях настоящего Соглашения, является СКАЙРОС.

СКАЙРОС предоставляет Вам неисключительные права конечного пользователя инсталлировать ПО на локальный жесткий диск (диски) или другие постоянные носители информации и использовать ПО на отдельном компьютере или терминале на условиях, установленных настоящим Соглашением, при соблюдении нижеприведенных условий и ограничений. Лицензия предоставляется за плату (лицензионное вознаграждение) в размере, установленном Правообладателем, и предоставляется исключительно Пользователю, и указанные права не могут быть переданы третьим лицам.

7. ОГРАНИЧЕНИЯ ПРАВ КОНЕЧНОГО ПОЛЬЗОВАТЕЛЯ. Вы не имеете права копировать, распространять или вносить изменения в ПО за исключением следующих случаев:

(а) Вы можете скопировать ПО на магнитный носитель в качестве резервной копии, при условии, что резервная копия не инсталлируется и не используется на каком-либо компьютере. Копирование ПО для других целей является нарушением настоящего Соглашения. Любые сделанные Вами в соответствии с настоящим Соглашением копии ПО должны включать в себя те же уведомления об авторском праве и праве собственности на ПО, что прилагаются к ПО.

(б) Вы не имеете права использовать, модифицировать, переводить, воспроизводить, передавать право пользования ПО или делать копии ПО, за исключением случаев, предусмотренных настоящим Соглашением.

(в) Вы не имеете права перепродавать ПО или любой его компонент, давать разрешение на его использование, давать ПО в прокат или временное пользование, предоставлять сублицензии или другие права по настоящему Лицензионному соглашению третьим лицам.

(г) Вы не имеете права предпринимать вскрытие, декомпиляцию, дизассемблировать или делать иные попытки вскрыть программный код ПО (за исключением и только в той мере, в которой данное ограничение прямо запрещено законом) либо производить деривативы на основе ПО.

(д) За исключением случаев, прямо перечисленных, Вы не имеете права демонстрировать, модифицировать, воспроизводить или распространять Сток-файлы, входящие в ПО. В случае если Вам разрешено демонстрировать Сток-файлы, Вы не имеете права распространять их отдельно от ПО в случае, когда Сток-файлы являются основной частью распространяемого продукта. Запрещено использование Сток-файлов для создания клеветнических, дискредитирующих, мошеннических, нарушающих права третьих лиц, непристойных, оскорбительных или порнографических материалов, а также в других запрещенных законом целях. Вы не имеете права регистрировать или требовать передачи прав на Сток-файлы или на их деривативы.

8. ПО, РАБОТАЮЩЕЕ В НЕСКОЛЬКИХ СРЕДАХ/ПО НА НЕСКОЛЬКИХ ЯЗЫКАХ/ПО НА РАЗЛИЧНЫХ НОСИТЕЛЯХ/КОПИИ/ОБНОВЛЕНИЯ. Если ПО может использоваться на различных платформах или различных языках, если ПО было предоставлено Вам на носителях различных типов или Вы иным образом получили несколько копий ПО, число компьютеров, на которых могут быть установлены все версии ПО, не должно быть больше одного. Вы не имеете права давать в прокат или временное использование, или иным образом передавать версии или копии ПО, в том числе версии или копии ПО, Вами не используемые.

9. СКАЙРОС сохраняет за собой право по своему усмотрению добавлять новые функциональные характеристики, программные доработки, улучшения и обновления ПО. СКАЙРОС не несет обязательства по предоставлению новых версий ПО. Если СКАЙРОС предоставляет ПО, обозначенное как обновление, то его использование возможно только при наличии действующей лицензии и прав конечного пользователя на предыдущую версию ПО. Вы имеете право использовать полученное в качестве обновления ПО только в соответствии с условиями и ограничениями настоящего Соглашения. ПО, обозначенное как обновление, заменяет или дополняет более раннюю версию ПО. Другие (новые) версии ПО, а также обновления ПО предоставляются на возмездной основе, за плату в размере установленном Правообладателем.

10. СРОК ДЕЙСТВИЯ СОГЛАШЕНИЯ. Действие настоящего Соглашения начинается с момента первой инсталляции Вами ПО. Вы можете прекратить действие настоящего Соглашения в любое время, предварительно удалив, уничтожив и вернув за собственный счет ПО, его резервные копии и сопроводительные материалы, предоставленные СКАЙРОС. Ваши права конечного пользователя прекращаются немедленно без предварительного уведомления СКАЙРОС в случае, если Вами нарушены какие-либо положения настоящего Соглашения. В этом случае Вы обязаны немедленно удалить, уничтожить или вернуть СКАЙРОС за собственный счет ПО, резервные копии и сопроводительные материалы. При расторжении настоящего Соглашения Пользователь обязан прекратить использование ПО. Дальнейшее использование Пользователем ПО после расторжения настоящего Лицензионного соглашения является контрафактным и нарушает исключительные права Правообладателя на ПО. В этом случае применяются меры защиты исключительных прав Правообладателя, а также ответственность за их нарушение, предусмотренные действующим законодательством.

Правообладатель оставляет за собой право внести изменения в настоящее Лицензионное соглашение в любой момент. Такие изменения вступают в силу с даты, указанной Правообладателем.

11. Вы настоящим соглашаетесь, что Diagnotex предоставляется «как есть» (принцип «as is»), без

каких-либо гарантий; СКАЙРОС не дает никаких гарантий, обязательств или поручительств, прямых, косвенных или предусмотренных законом, касающихся Diagnotex, включая, помимо прочего, гарантии качества, производительности, ненарушения прав, товарного состояний. СКАЙРОС не гарантирует, что все функции Diagnotex будут полностью соответствовать Вашим требованиям, что Diagnotex будет работать без сбоев и не будет содержать каких-либо ошибок, а также не несет никакой ответственности за прямые или косвенные последствия применения Diagnotex, в том числе возникшие из-за возможных ошибок программирования в компонентах ПО. Вы принимаете на себя ответственность и риски, связанные с выбором Diagnotex, необходимого Вам для достижения поставленных задач, а также с установкой, использованием и результатами использования Diagnotex.

12. С учетом положений Федерального закона «О защите персональных данных» Вы даете добровольное согласие СКАЙРОС и его аффилированным лицам на обработку предоставленных Вами при регистрации либо каким-либо иным образом при взаимодействии по настоящему Соглашению персональных данных (ФИО, адрес, телефон, адрес электронной почты, а также иной предоставленной информации), в том числе на любые действия (операции), совершаемые с использованием средств автоматизации или без использования таких средств с представленными персональными данными. включая сбор, запись, систематизацию, накопление, хранение, уточнение (обновление, изменение), извлечение, использование, передачу (распространение, предоставление, доступ), обезличивание, блокирование, удаление, уничтожение персональных данных в целях продвижения СКАЙРОС и его аффилированными лицами своих товаров и услуг, исполнения настоящего Соглашения, а также в иных коммерческих целях, а также на передачу предоставленных Вами персональных данных любым третьим лицам на территории России и трансграничную передачу. Вы соглашаетесь с тем, что СКАЙРОС и его аффилированные лица вправе поручить обработку персональных данных любому третьему лицу по своему усмотрению при условии соблюдения требований Федерального закона «О защите персональных данных», в том числе осуществления таким лицом конфиденциальности и защиты персональных данных. Вы также соглашаетесь с получением рекламы, новостей и другой информации от СКАЙРОС, его аффилированных лиц и партнеров по сетям электронной связи, в том числе через Интернет, в соответствии со ст. 18 Федерального закона «О рекламе». Согласие на обработку персональных данных и иные вышеуказанные действия предоставляется без ограничения срока действия. Вы извешены, что настоящее согласие может быть Вами отозвано только при условии письменного уведомления СКАЙРОС по юридическому адресу не менее чем за 90 дней до предполагаемой даты прекращения использования персональных данных и/или распространения рекламы СКАЙРОС и его аффилированными лицами. В этом случае персональные данные будут уничтожены, а обработка персональных данных и распространение рекламы - прекращены. Принятие Вами условий настоящего Соглашения и его заключение (установка, копирование и/ или использование ПО, регистрация, в том числе средствами ПО Diagnotex, или на интернетсайте СКАЙРОС или его аффилированного лица) является также достаточной формой согласия на обработку персональных данных, а также на распространение рекламы. Указанная форма согласия позволяет подтвердить факт получения Вашего согласия, при этом письменная форма или иные доказательства для дополнительного подтверждения Вашего свободного волеизъявления СКАЙРОСУ и его аффилированным лицам не потребуются. Ваше согласие является конкретным, информированным и сознательным.

13. ОГРАНИЧЕНИЕ ОТВЕТСТВЕННОСТИ. В максимально допустимой применимым законодательством степени СКАЙРОС, ее работники, лицензиаторы, аффилированные лица не несут ответственности перед пользователем и любыми другими персонами и организациями за косвенные, случайные, специальные и опосредованные убытки, за физические и программные повреждения оборудования. потери данных, за упущенную выгоду, неполученные доходы, потерянный сбыт, утраченные данные, расходы на приобретение замещающих продуктов или услуг, порчу имущества, вред, причиненный личности, приостановку деятельности, утрату коммерческой информации, равно как за иные фактические, прямые, косвенные, случайные, финансовые убытки, убытки, присуждаемые в качестве возмещения или наказания, иные прямые и косвенные убытки, возникшие по какой-либо причине независимо от того, возникли ли они в связи с настоящим Соглашением, нарушением гражданского законодательства, небрежностью, спорными правоотношениями или обязательствами, возникшими в результате использования (правильного и неправильного) или невозможности использования ПО, даже в случае, когда СКАЙРОС или ее лицензиаторы или аффилированные лица были уведомлены о возможности таких убытков. Также СКАЙРОС не несет никакой ответственности по претензиям третьих сторон и по претензиям пользователя и любыми другими персонами и организациями, относящимся к программам и/или данным, не входящим в ПО.

Размер максимальной суммарной ответственности СКАЙРОС и ее дилеров и поставщиков перед Пользователем не может превышать стоимости, оплаченной Пользователем за предоставление настоящей лицензии. Это ограничение действует даже в случае, если СКАЙРОС располагала или должна была располагать информацией о возможности таких убытков и ущерба.

Вышеуказанные ограничения и исключения могут к Вам не относиться, если законодательство Вашей страны не лопускает исключения или ограничения ответственности за случайные косвенные или лругие убытки и ушерб. СКАЙРОС выступает от имени своих работников, лицензиаров и

аффилированных лиц только для исключения, ограничения или отказа от обязательств, гарантий и ответственности на условиях, предусмотренных настоящим Соглашением, но ни в каких иных случаях и ни для каких иных целей.

СКАЙРОС принимает на себя только изложенные в настоящем Соглашении обязательства.

14. ТЕХНИЧЕСКАЯ ПОДДЕРЖКА. СКАЙРОС не обязуется оказывать Вам техническую поддержку, если иное не предусмотрено отдельным письменным соглашением между Вами и СКАЙРОС. Техническая поддержка может быть оказана только пользователям, прошедшим процедуру регистрации. Техническая поддержка подразумевает только консультации Пользователя по вопросам работы с ПО посредством предоставления ответов персоналом Правообладателя на запросы Пользователей по техническим проблемам, возникающим при работе с ПО в следующих областях: установка, обновление, настройка, эксплуатация и удаление ПО. Если проблема не может быть решена в существующей реализации ПО, она признается объективно неразрешимой, требующей проведения исследований без возможности получения гарантированного положительного результата. При этом Правообладатель освобождается от какой-либо ответственности за неразрешение данной проблемы перед Пользователем.

15. УВЕДОМЛЕНИЯ. Все уведомления и возврат ПО и Документации осуществляется по следующему адресу:

ЗАО «СКАЙРОС-СПБ» 197110

г. Санкт-Петербург

Ремесленная ул., 17, лит. Н

16. ПРИМЕНИМОЕ ЗАКОНОДАТЕЛЬСТВО И ОБЩИЕ ПОЛОЖЕНИЯ. К настоящему Соглашению и всем отношениям, связанным с использованием ПО, подлежит применению право Российской Федерации и любая претензия или иск, вытекающие из настоящего Соглашения или использования ПО, должны быть поданы и рассмотрены в Арбитражном суде города Санкт-Петербурга и Ленинградской области. Если какое-либо положение настоящего Соглашения оказывается недействительным и не может быть исполнено в принудительном порядке, данное обстоятельство не влияет на действительность и возможность принудительного исполнения других положений Соглашения, которое остается действительным в соответствии с его условиями. Изменения настоящего Соглашения могут быть сделаны только уполномоченным представителем СКАЙРОС в письменном виде.

Настоящий документ является полным соглашением между СКАЙРОС и Вами относительно ПО и замещает все предыдущие заявления, обсуждения, обязательства, соглашения с конечным пользователем, сообщения или рекламные объявления относительно ПО.

«Diagnotex», «DIAGNOTEX», «SKYROS», «СКАЙРОС» являются торговыми знаками (знаками обслуживания) и являются интеллектуальной собственностью СКАЙРОС. Все права защищены. СКАЙРОС не предоставляет Вам никаких прав (лицензий) на использование торговых марок (знаков обслуживания) СКАЙРОС, а также иных объектов интеллектуальной собственности СКАЙРОС.

ПОЖАЛУЙСТА, ЗАПОЛНИТЕ ПРИЛАГАЕМОЕ ЗАЯВЛЕНИЕ О РЕГИСТРАЦИИ И НАПРАВЬТЕ ЕГО НАМ ДЛЯ ПОЛУЧЕНИЯ ПРИВИЛЕГИЙ, ПРЕДОСТАВЛЯЕМЫХ ЗАРЕГИСТРИРОВАННЫМ ПОЛЬЗОВАТЕЛЯМ.

# **Содержание**

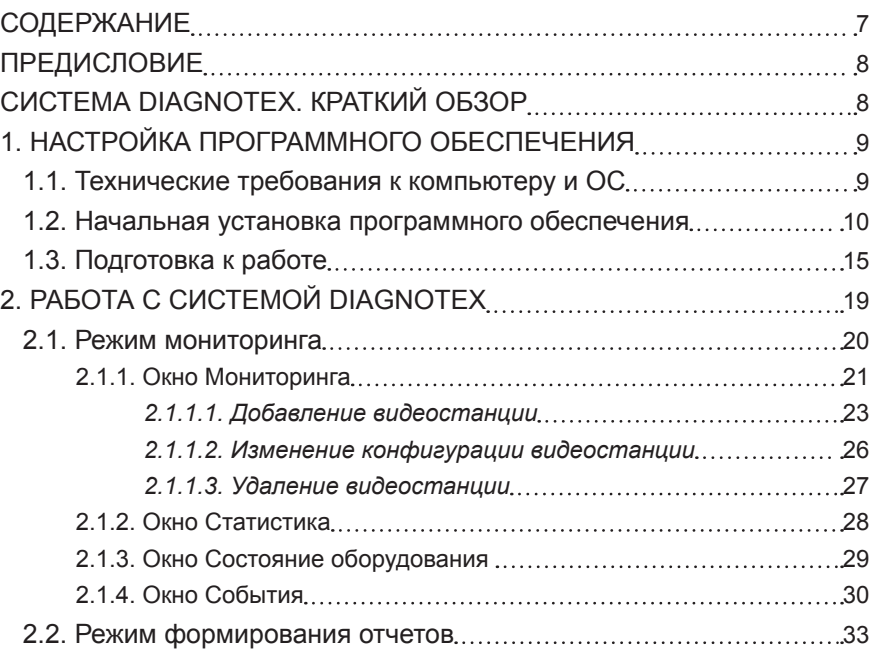

# <span id="page-7-0"></span>**ПРЕДИСЛОВИЕ**

Данное руководство описывает возможности системы диагностики и мониторинга Diagnotex.

## CUCTEMA DIAGNOTEX, KPATKUŇ OE3OP

Система мониторинга и диагностики **Diagnotex** - это программный продукт, позволяющий осуществлять мониторинг инфраструктуры видеонаблюдения, состоящей из большого количества территориально распределенных видеосистем и будет полезен как средство централизованного мониторинга состояния всей инфраструктуры и отдельных ее объектов.

**Diagnotex** позволяет отслеживать параметры работы видеостанций и узлов объединенной сети VideoNet, и при выявлении неисправностей или симптомов их появления, информировать оператора о сложившейся ситуации.

Оператор системы мониторинга может осуществлять одновременно мониторинг большого количества видеостанций с одного операторского места.

**Видеостанция** – это компьютер, на котором установлена система VideoNet.

Встроенная система отчетов позволяет контролировать работоспособность системы не только в режиме реального времени, но и за запрашиваемый период, предоставляя подробный отчет по каждой из подключенных видеостанций, что максимально упрошает диагностику и техническое обслуживание всей системы.

Пополнительно **Diagnotex** контролирует действия оператора, отвечающего за мониторинг системы, отслеживая время, через которое он отреагировал на тревожное сообщение.

Система мониторинга и диагностики Diagnotex может поставляться в виде компоненты готового решения или как отдельный программный продукт. Она доступна для использования в системах безопасности на базе ПО VideoNet, начиная с версии VideoNet 8.8 SP3.

Если система используется как отдельный программный продукт, то будет осуществляться только мониторинг параметров работы VideoNet. В случае использования как компоненты готового решения, помимо мониторинга параметров работы VideoNet, будет осуществляться также мониторинг физических параметров видеостанции: температуры CPU, оборотов вентилятора CPU, температуры внутри корпуса, оборотов вентилятора корпуса.

# <span id="page-8-0"></span>**1. Настройка программного обеспечения**

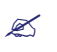

*Данная глава описывает установку необходимого программного обеспече- ния и подготовку к работе системы Diagnotex.* 

### **1.1. Технические требования <sup>к</sup> компьютеру <sup>и</sup> ОС**

Требования к конфигурации вашего компьютера для установки системы **Diagnotex**:

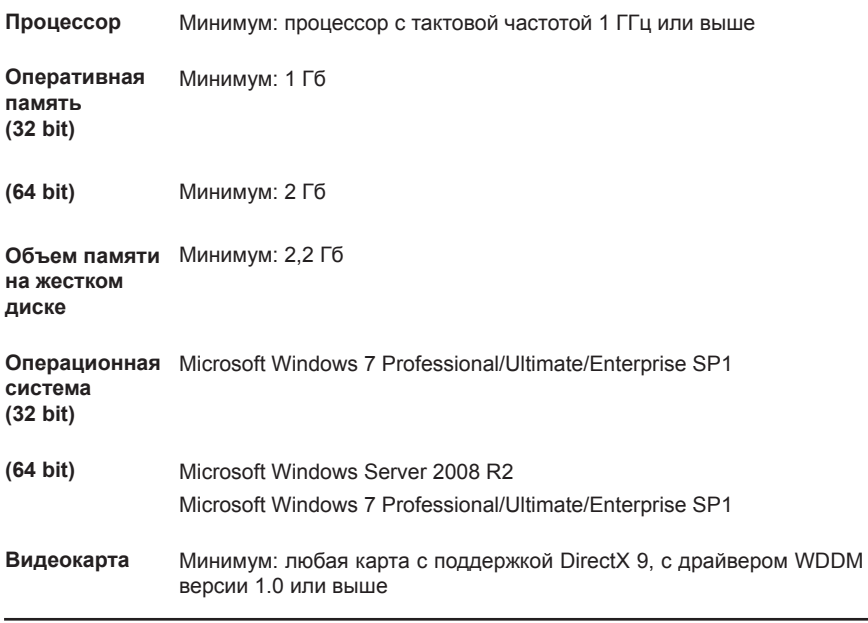

Требования к операционной системе **видеостанции**:

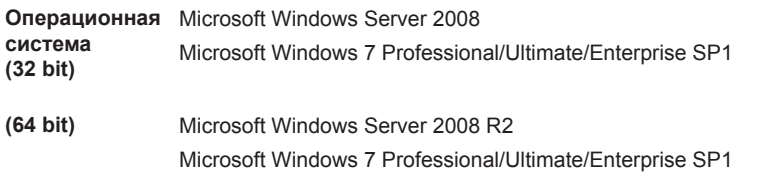

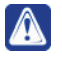

**Внимание!** Если у вас происходит непредвиденное завершение работы системы **Diagnotex** после открытия диалога экспорта отчетов, то для устранения этой проблемы необходимо установить исправления Microsoft Windows (**http://support.microsoft.com/kb/2494427/ru**).

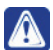

**Внимание!** Данная версия системы **Diagnotex** функционирует с системой **VideoNet**, начиная с версии **VideoNet 8.8 Service Pack 3**.

## <span id="page-9-0"></span>**1.2. Начальная установка программного обеспечения**

#### **Чтобы установить систему Diagnotex на ваш компьютер:**

- 1. Завершите работу с сиcтемой **VideoNet**.
- 2. Запустите программу установки системы мониторинга и диагностики **Diagnotex.exe**.
- 3. Откроется страница мастера установки системы **Diagnotex**. Нажмите кнопку **Далее**.

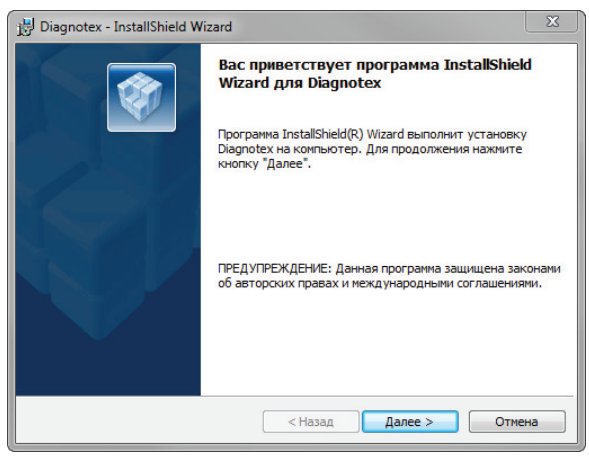

4. Откроется страница Лицензионного Соглашения. Пожалуйста, прочтите лицензионное соглашение. В случае, если вы не согласны с условиями лицензионного соглашения, выберите пункт **Я не принимаю условия соглашения** и нажмите кнопку **Отмена** для выхода из программы установки. Если вы согласны с условиями лицензионного соглашения, выберите пункт **Я принимаю условия соглашения** и нажмите кнопку **Далее**.

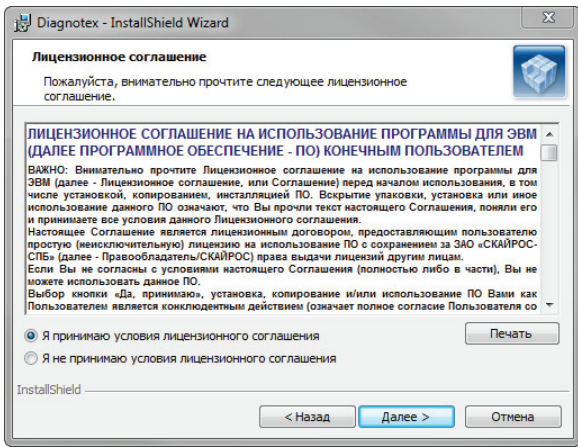

5. Откроется страница выбора папки установки. По умолчанию указан следующий путь: C:\Program Files\SKYROS\Diagnotex. Для продолжения нажмите кнопку **Далее**.

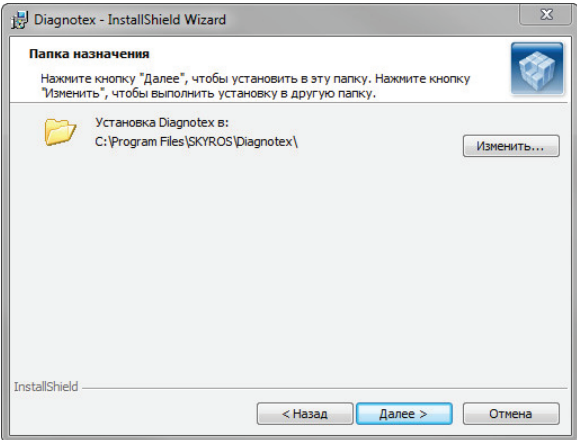

Для установки системы **Diagnotex** можно выбрать уже существующую папку или создать новую. Нажмите кнопку **Изменить**, для открытия диалогового окна.

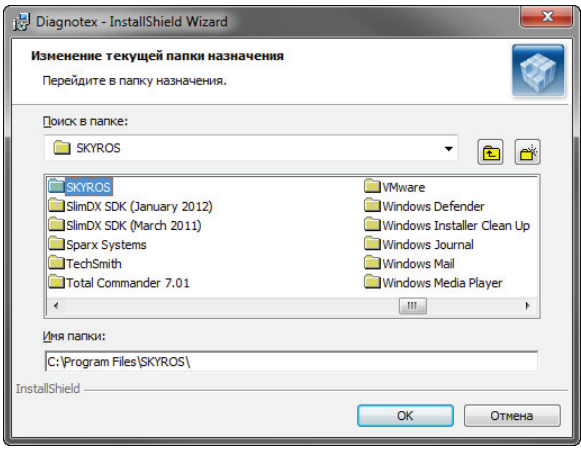

Укажите путь к необходимой папке или нажмите кнопку  $\left[\mathbf{a}\right]$ , чтобы создать новую. Назовите папку и нажмите кнопку **ОК** для закрытия окна. Для перехода к следующему шагу нажмите кнопку **Далее**.

6. Хранение поступающей информации осуществляется в базе данных под управлением MS SQL Server 2008. Если у вас не установлен VNSQLServer, то появится диалоговое окно, предлагающее его установку. Нажмите **Да** для начала процесса установки.

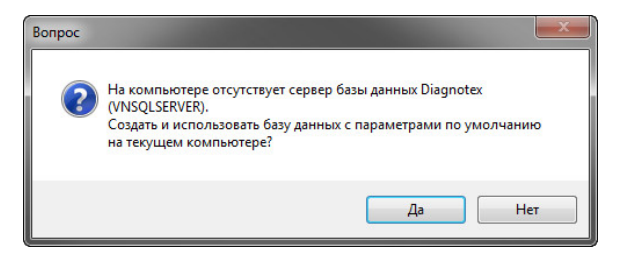

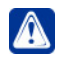

**Внимание!** В процессе установки базы данных программа может попросить вас выполнить перезагрузку компьютера и повторно запустить исталлятор системы.

Если у вас уже есть сервер базы данных MS SQL Server 2008, то на этом этапе установки вы можете нажать **Нет** и откроется страница **Сервер базы данных**.

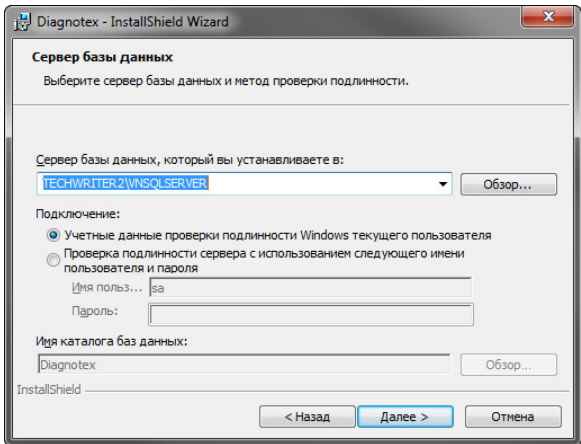

На странице укажите имя сервера, на котором должна быть развернута база данных и способ доступа к серверу баз данных. Нажмите кнопку **Далее**.

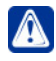

**Внимание!** Если программа установки системы Diagnotex определит, что VNSQLServer установлен, то страница *Сервер базы данных* откроется сразу после *шага 5*.

7. Откроется страница, информирующая о том, что программа готова к установке системы **Diagnotex**. Нажмите кнопку **Установить**.

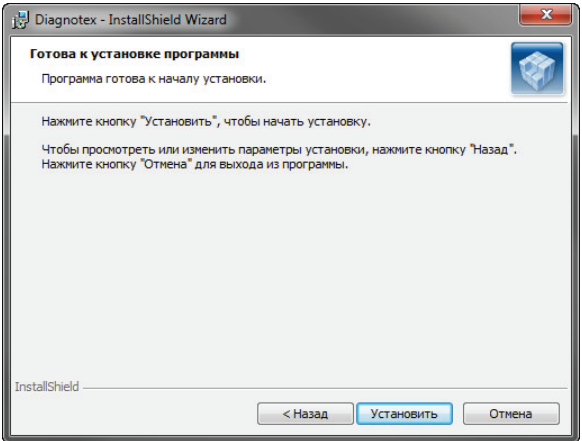

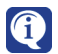

При создании нового сервера базы данных текущий шаг пропускается и начинается процесс установки Diagnotex.

8. Начнется процесс установки системы **Diagnotex** .

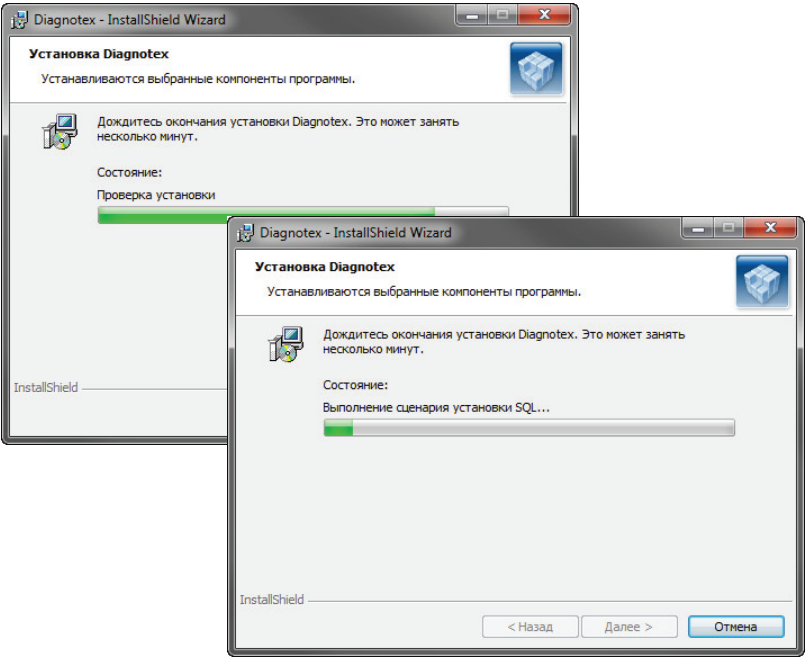

9. После завершения установки откроется окно завершения работы мастера установки:

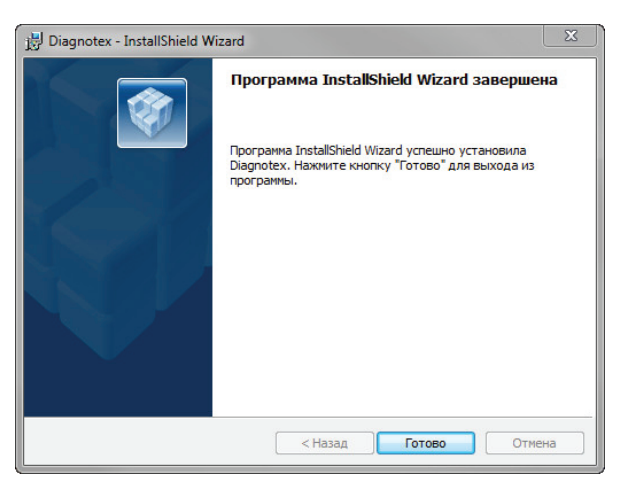

10. Нажмите кнопку **Готово**.

# <span id="page-14-0"></span>**1.3. Подготовка <sup>к</sup> работе**

Для начала взаимодействия системы **Diagnotex** с удаленной видеостанцией, требуется запустить дополнительную утилиту **DiagnotexConfig.exe** на видеостанции и настроить параметры доступа и мониторинга. Для этого:

- 1. Завершите работу с сиcтемой **VideoNet**.
- 2. Запустите файл **DiagnotexConfig.exe**, находящийся в папке с установленной системой **VideoNet**.
- 3. Откроется страница **Настройка параметров службы мониторинга**, где отображаются закладки **Пользователи**, **Порты** и **Параметры**.

### **Закладка Пользователи**

На закладке **Пользователи** необходимо сформировать список пользователей, данные которых будут использоваться системой **Diagnotex** для доступа к видеостанции.

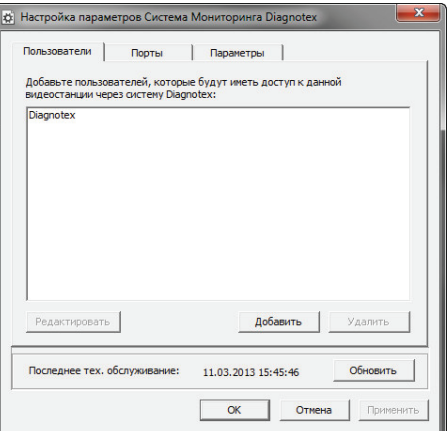

- 1. Нажмите кнопку **Добавить**, чтобы добавить нового пользователя.
- 2. Откроется окно для ввода учетных данных пользователя.

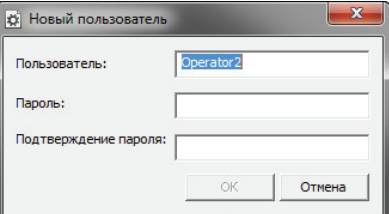

**Внимание!** Обратите внимание, что вводимые учетные данные должны совпадать с существующими в системе VideoNet. Это необходимо для успешного соединения систем.

3. Введите учетные данные и нажмите **ОК**. Имя нового пользователя появится в общем списке.

### **Чтобы отредактировать учетные данные:**

- 1. Выберите имя пользователя из списка и нажмите кнопку **Редактировать**.
- 2. Откроется окно **Свойства пользователя.**

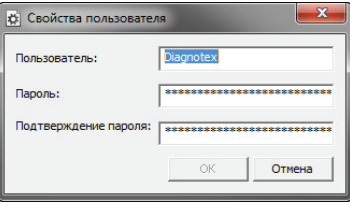

3. Внесите изменения и нажмите **ОК**.

#### **Чтобы удалить пользователя:**

- 1. Выберите имя пользователя из списка и нажмите кнопку **Удалить**.
- 2. Откроется диалоговое окно удаления.

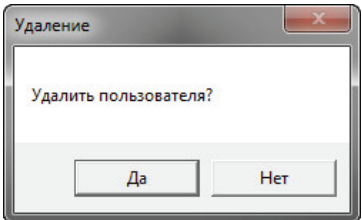

3. Нажмите **Да** для подтверждения.

### **Закладка Порты**

На закладке **Порты** необходимо создать список номеров доступных портов входящих соединений.

**Порты входящих соединений** – это открытые «для прослушивания» порты операционной системы, установленной на вашем компьютере. Для того, чтобы добавить компьютер в конфигурацию системы **Diagnotex**, необходимо указать порты.

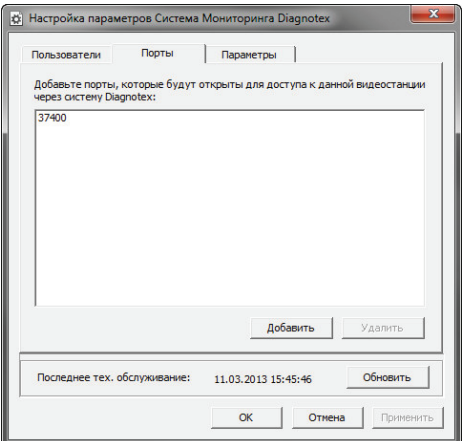

#### **Чтобы добавить новый порт:**

- 1. Нажмите кнопку **Добавить**.
- 2. Откроется диалоговое окно **Порты входящих соединений**.

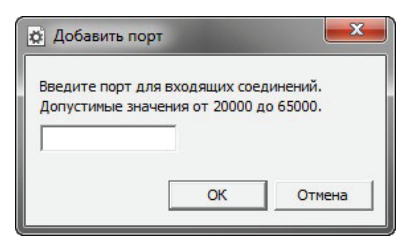

3. Введите номер порта и нажмите **ОК**.

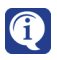

Настоятельно рекомендуется выбирать порты в соответствии с рекомендациями системного администратора сети из допустимого диапазона (20000 - 65000).

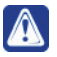

**Внимание!** Добавленные порты необходимо указать в списке разрешенных портов брандмауэра операционной системы всех видеостанций и компьютера, где установлена система Diagnotex. В противном случае соединение установлено не будет.

#### **Чтобы удалить номер порта:**

- 1. Выберите номер порта, который вы хотите удалить.
- 2. Нажмите на кнопку **Удалить**.

### **Закладка Параметры**

На закладке **Параметры** необходимо задать предельные значения параметров. В дальнейшем они будут являться значениями по умолчанию параметров диагностики в системе **Diagnotex**.

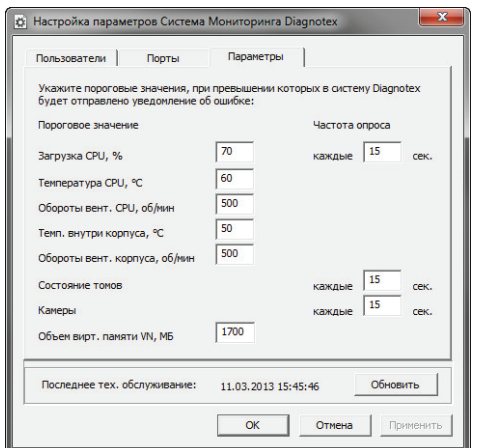

Предельные значения для всех отслеживаемых параметров представлены в таблице.

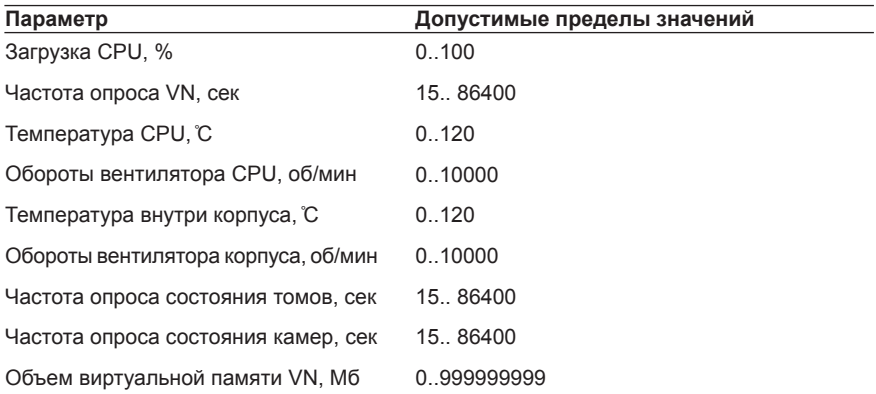

По умолчанию предельные значения параметров приняты следующими:

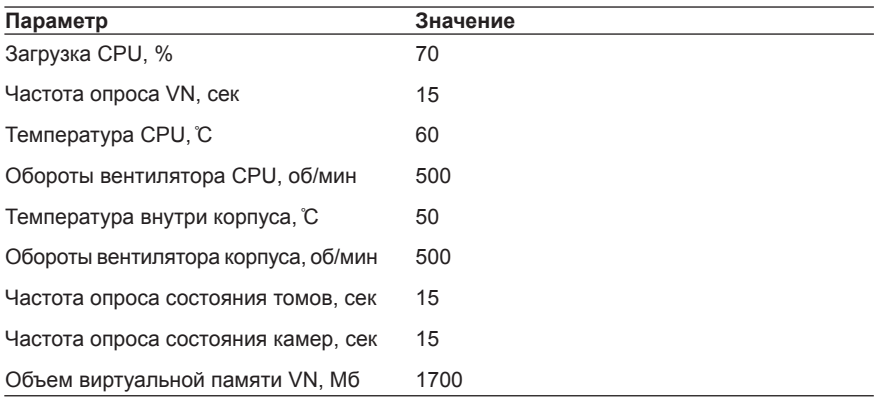

### **Чтобы изменить дату и время проведения последнего технического обслуживания на текущее:**

- 1. Нажмите кнопку **Обновить**.
- 2. Откроется диалоговое окно:

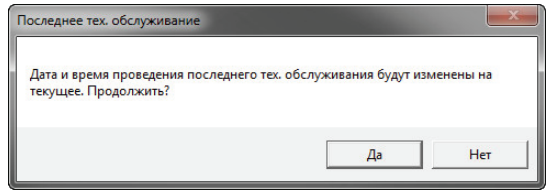

3. Нажмите **Да** для подтверждения.

# <span id="page-18-0"></span>**2. Работа с системой diagnotex**

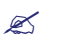

*Данная глава описывает интерфейс системы Diagnotex, её настройку и работу с режимами мониторинга и диагностики.*

#### **Чтобы начать работу с системой Diagnotex:**

- 1. Выберите на рабочем столе ярлык **Система мониторинга и диагностики Diagnotex**, дважды щелкнув по нему левой кнопкой мыши.
	- Или зайдите в меню **Пуск -> Все программы -> Diagnotex** и выберите ярлык **Система мониторинга и диагностики Diagnotex**.
- 2. Откроется окно **системы Diagnotex**.

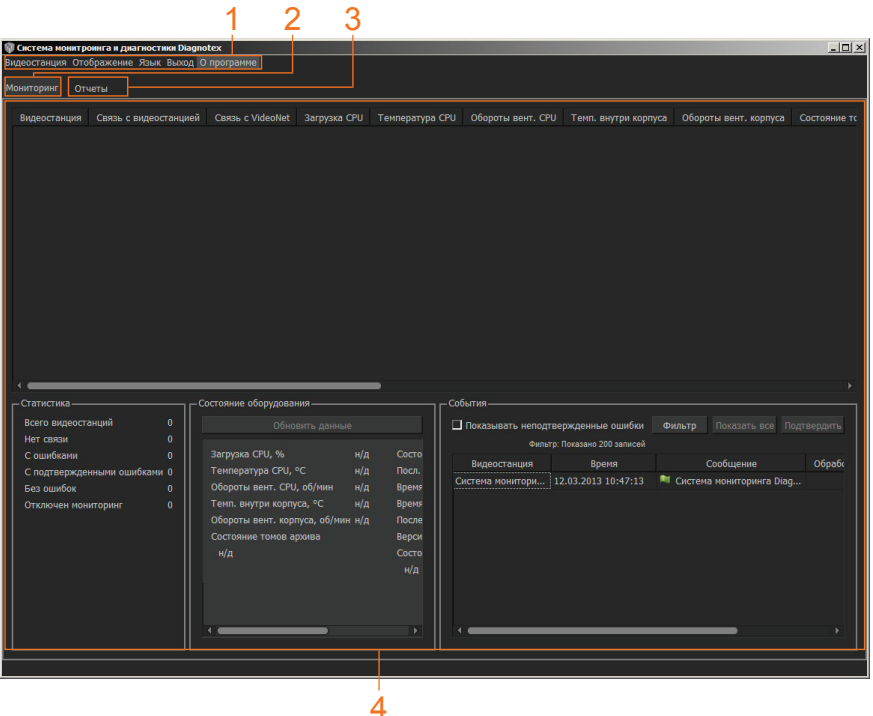

Окно Diagnotex состоит из **главного меню** (1), закладки **Мониторинг** (2), закладки **Отчеты** (3), а также **области окон** (4).

При запуске системы по умолчанию отображается закладка **Мониторинг**.

# <span id="page-19-0"></span>**2.1. Режим мониторинга**

Режим мониторинга предназначен для наблюдения за аппаратным состоянием видеостанций и происходящих с ними событий в реальном времени**.**

Для перехода в режим мониторинга используйте закладку **Мониторинг**.

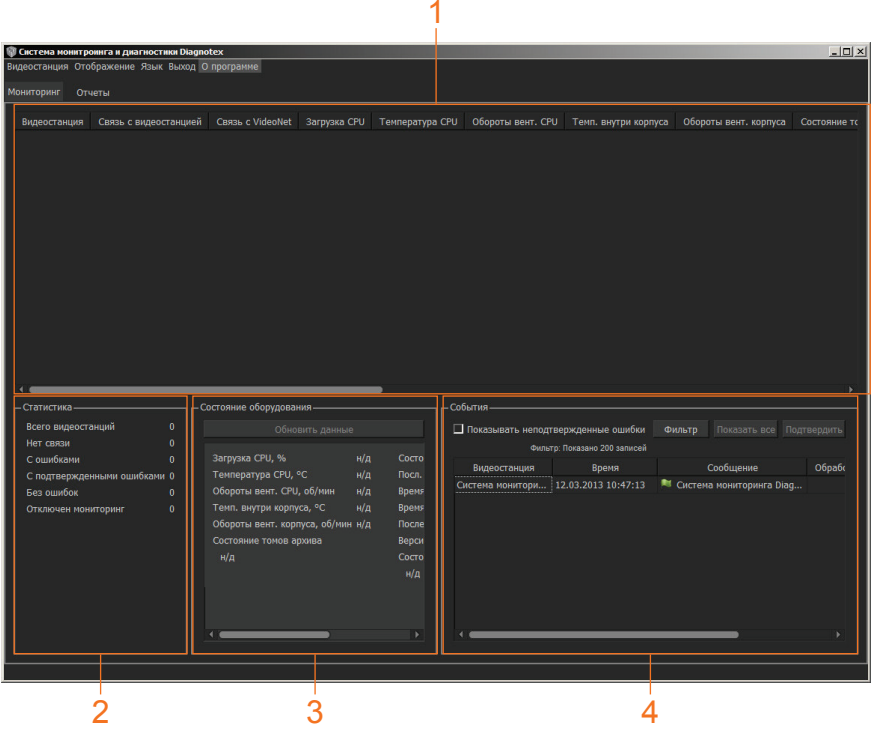

Закладка Мониторинг содержит четыре окна: **мониторинг** (1), **статистика** (2), **состояние оборудования** (3), **события** (4).

В окне **Мониторинг** в виде списка отображаются все параметры добавленных в систему видеостанций.

В окне **Статистика** выводится общая информация мониторинга.

Окно **Состояние оборудования** предназначено для отображения детальной информации по выбранной в списке видеостанции.

Окно **События** представляет собой журнал событий, в котором отображаются все события, происходящие с объектами мониторинга, и действия пользователя системы.

## <span id="page-20-0"></span>**2.1.1. Окно Мониторинга**

Окно **Мониторинг** позволяет просматривать информацию о состоянии видеостанций, добавленных в систему **Diagnotex**. Окно представляет собой список видеостанций и их параметров.

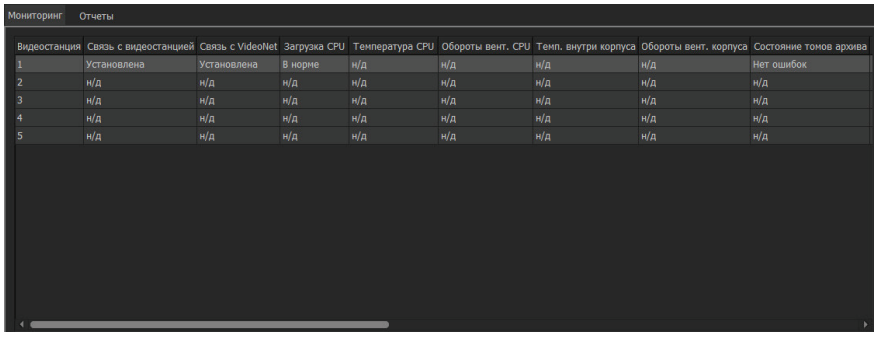

**Система Diagnotex позволяет осуществлять мониторинг следующих параметров:**

- Напичие связи с вилеостанцией
- Наличие связи с VideoNet
- Загрузка CPU
- Температура CPU
- Обороты вентилятора CPU
- Температура внутри корпуса
- Обороты вентилятора корпуса
- Состояние томов
- Состояние камер
- Объем используемой виртуальной памяти VideoNet
- Последняя запись в архиве
- Время запуска VideoNet
- Время запуска Windows
- Дата последнего технического обслуживания (ТО)
- Версия VideoNet

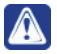

**Внимание!** Мониторинг температуры CPU, оборотов вентилятора CPU, температуры внутри корпуса, оборотов вентилятора корпуса будет осуществляться, только если видеостанция имеет интерактивный LCDинтерфейс.

В окне мониторинга параметры располагаются в столбцах. По умолчанию отображаются все параметры. При желании вы можете скрывать столбцы, а также изменять порядок их расположения.

#### **Чтобы настроить отображение параметров в окне мониторинга:**

- 1. В главном меню выберите пункт **Отображение**.
- 2. Откроется список, в котором вы можете указать необходимые для отображения параметры. Выбранные параметры отмечаются флажком .

#### **Чтобы изменить порядок расположения столбцов:**

- 1. Наведите курсор мыши на заголовок столбца.
- 2. Удерживая левую кнопку мыши, перетащите заголовок в нужное место окна.
- 3. Отпустите кнопку мыши и столбец переместится на указанное место.

В интерфейсе окна мониторинга каждому параметру, в зависимости от получаемых данных, сопоставляется определенное состояние.

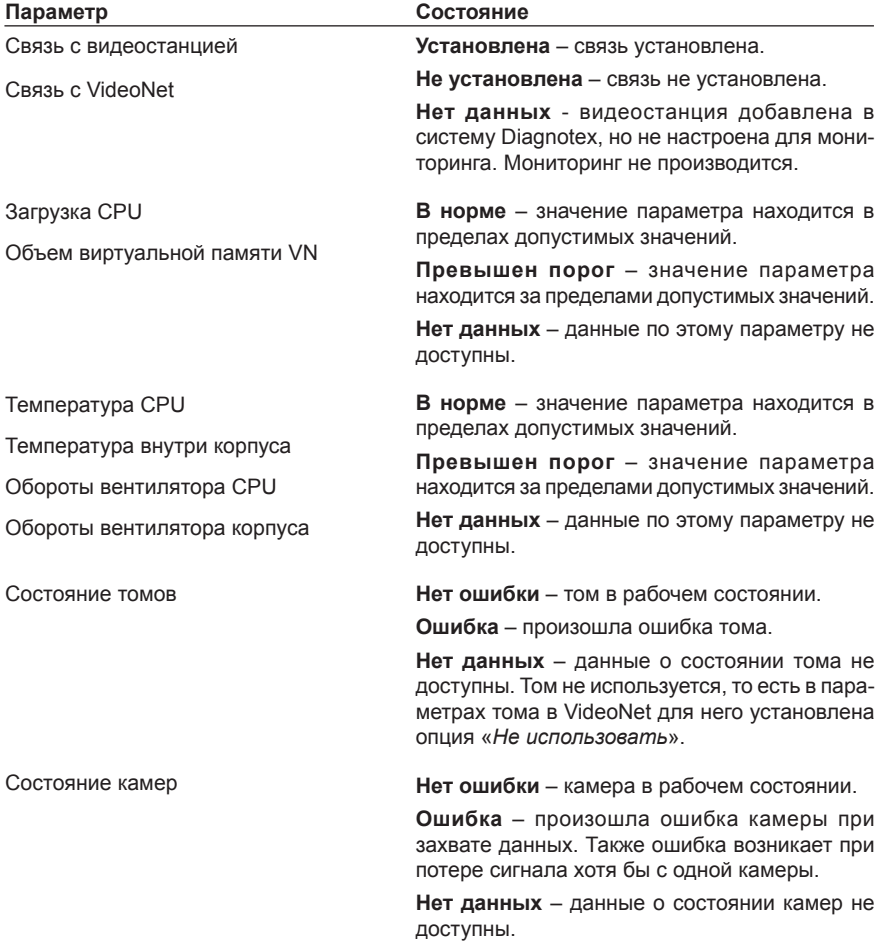

<span id="page-22-0"></span>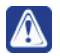

**Внимание!** Все отклонения от нормального состояния параметра или превышение предельного значения регистрируются в журнале событий.

Системой фиксируются все отклонения от нормального состояния и превышения предельных значений с помощью цветовой индикации.

Значение состояния выделяется **красным** цветом, если состояние соответствующего параметра находится за пределами допустимого значения, и вы пока не предприняли никаких действий относительно этой ошибки.

Значение состояния выделяется **желтым** цветом, если состояние соответствующего параметра находится за пределами допустимого значения, и вы подтвердили, что информация об ошибке передана в соответствующую службу для принятия мер.

**Подтвердить неисправность можно следующими способами:**

- 1. Выбрать в окне **Мониторинг** ошибку, затем нажать пункт меню **Видеостанция** и выбрать в выпадающем списке пункт **Подтвердить неисправность**.
- 2. Кликнуть правой кнопкой мыши по полю с ошибкой и в контекстном меню выбрать пункт **Подтвердить неисправность**.
- 3. Выбрать в списке окна **События** искомую ошибку и нажать кнопку **Подтвердить**.

В окне **Мониторинг** предусмотрена автоматическая сортировка по состоянию в следующем порядке: *Ошибка*, *Ошибка подтверждена*, *ОК*, *Нет данных*. Одновременно с этим, сортировка осуществляется по времени получения соответствующего статуса, по убыванию.

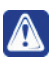

**Внимание!** Видеостанция отображается в списке независимо от того, производится или нет мониторинг.

### **2.1.1.1. Добавление видеостанции**

Работа с режимом мониторинга начинается с добавления в систему **Diagnotex** видеостанций. Напомним, что предварительно у вас должны быть произведены настройки видеостанции с помощью утилиты **DiagnotexConfig.exe** (см. раздел **[1.3](#page-14-0)**).

**Чтобы добавить новую видеостанцию в систему:**

- 1. В главном меню выберите пункт **Видеостанция -> Добавить Видеостанцию**.
- 2. Откроется окно добавления новой видеостанции.

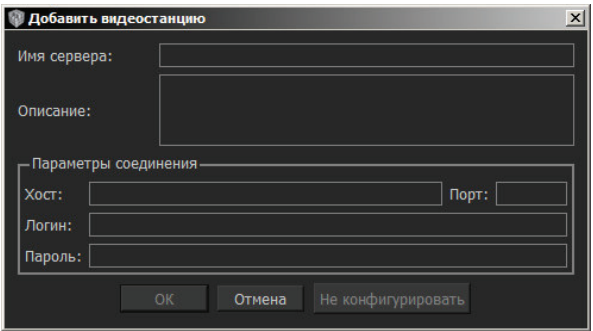

#### 3. Укажите имя видеостанции, ее описание и введите параметры соединения.

Для соединения с видеостанцией необходимо ввести Хост (IP-адрес), порт, имя пользователя и пароль. Вместо IP-адреса вы можете указать имя сервера. по которому он идентифицируется в сети.

При добавлении удаленного компьютера удобно использовать для идентификации его имя, если ваша сеть сконфигурирована таким образом, что **IP-адрес** может меняться (то есть **IP-адрес** выделяется компьютерам сети динамически). При добавлении сервера по его имени система автоматически определяет его IP-адрес.

Номер порта для соединения указывается произвольно внутри интервала доступных номеров.

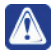

Внимание! Указываемый порт должен быть добавлен на закладке Порты на добавляемом в конфигурацию удаленном компьютере с помощью утилиты DiagnotexConfig.exe (см. раздел 1.3).

4. Нажмите ОК для установления соединения с видеостанцией.

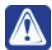

Внимание! Если нажать кнопку Не конфигурировать, то произойдет закрытие окна добавления и появление новой строки в списке видеостанций окна мониторинга. При этом введенные параметры сохранятся, но соединение установлено не будет. Мониторинг этой видеостанции будет **ОТКПЮЧЕН** 

Если связь с видеостанцией установить не удалось, система Diagnotex предупредит об ошибке в виде сообщения со следующим текстом:

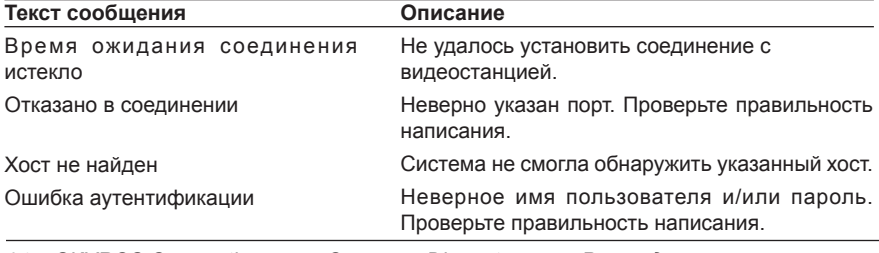

24 SKYROS Corporation Cucmema Diagnotex Руководство пользователя Недоступен порт для соединения

Указанный для соединения порт уже занят.

Видеостанция уже есть в списке под именем <имя видеостанции> Параметры подключения новой видеостанции совпадают с параметрами подключения уже имеющейся в системе.

Если соединение прошло успешно, откроется окно для задания предельных значений параметров.

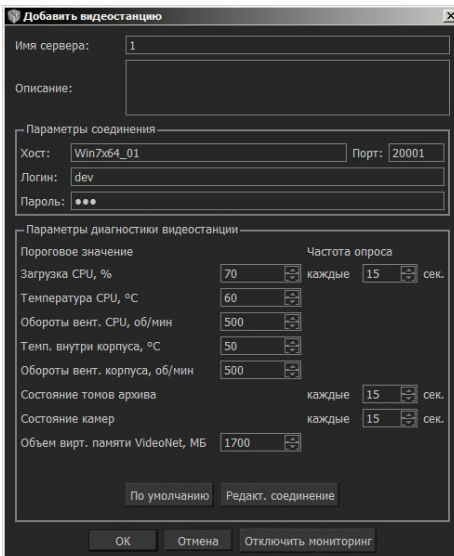

5. Выберите предельные значения параметров и частоту обращений за информацией к серверу. В дальнейшем, при превышении выставленных значений, в окне мониторинга будет выводиться сообщение об ошибке.

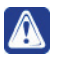

Внимание! По умолчанию в окне выводятся значения параметров, которые заданы в настройках VideoNet. с помощью утилиты DiagnotexConfig.exe (см. раздел 1.3)

Предельные значения для всех отслеживаемых параметров представлены в таблице.

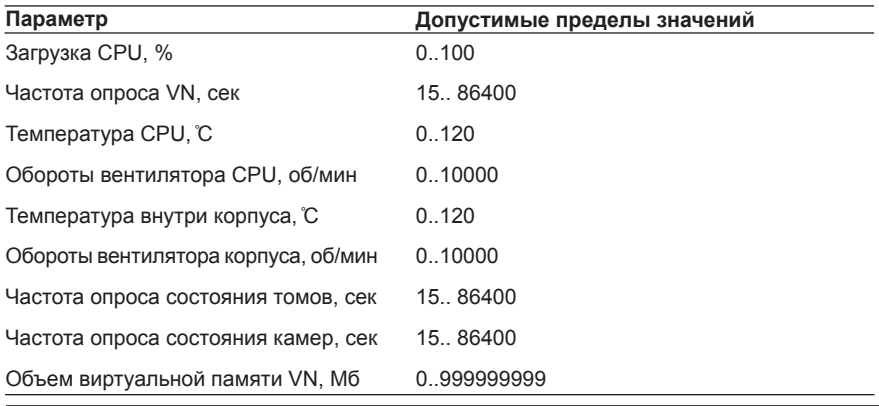

**SKYROS Corporation** 

<span id="page-25-0"></span>При выявлении неисправности система Diagnotex каждый раз совершает запрос полной диагностики видеостанции.

Предельные значения параметров задаются отдельно для каждой видеостанции. При необходимости вернуться к значениям, установленным по умолчанию, нажмите кнопку <sup>по умолчанию</sup>. Если необходимо вернуться к заданию параметров СОЕДИНЕНИЯ, НАЖМИТЕ КНОПКУ Редакт. соединение

6. Нажмите ОК, чтобы завершить процедуру добавления и запустить мониторинг. Если на этом шаге нажать кнопку <sup>отключить мониторинг</sup>, то видеостанция добавится в список не сконфигурированной и мониторинг не будет осуществляться по данной видеостанции.

Если требуется отключить мониторинг уже подключенной видеостанции, необходимо зайти в параметры Видеостанции и нажать соответствующую кнопку (см. раздел 2.1.1.2).

Подключение видеостанции, если она была отключена ранее или добавлена не сконфигурированной, осуществляется аналогично операции добавления новой видеостанции. При этом используются настройки, применяемые по умолчанию.

### 2.1.1.2. Изменение конфигурации видеостанции

При необходимости вы можете изменить регистрационные данные и параметры диагностики для каждой видеостанции.

### Чтобы изменить параметры видеостанции:

- 1. Выделите необходимую видеостанцию в окне мониторинга.
- 2. В главном меню выберите пункт Видеостанция -> Конфигурировать параметры видеостанции.
	- Или вызовите контекстное меню, нажатием правой кнопки мыши, и выберите пункт Конфигурировать параметры видеостанции.

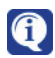

Окно параметров видеостанции можно вызвать двойным кликом левой кнопкой мыши по строке, относящейся к интересующей видеостанции.

3. Откроется окно Параметры видеостанции, где для редактирования доступны параметры диагностики видеостанции.

<span id="page-26-0"></span>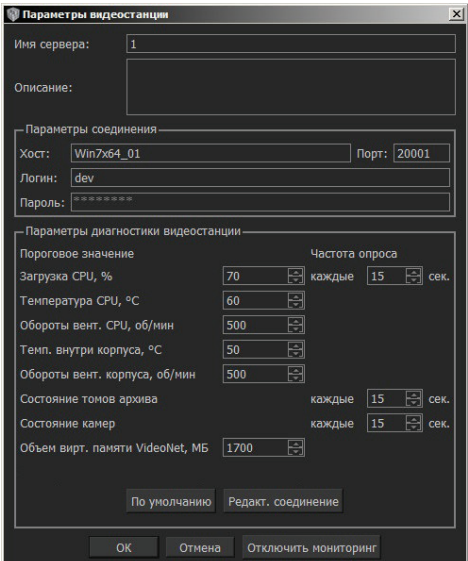

Для изменения параметров соединения нажмите кнопку **Редактировать соединение**.

Если была нажата кнопка **Редактировать соединение** или выделенная видеостанция не была сконфигурирована, окно **Параметры видеостанции** имеет следующий вид:

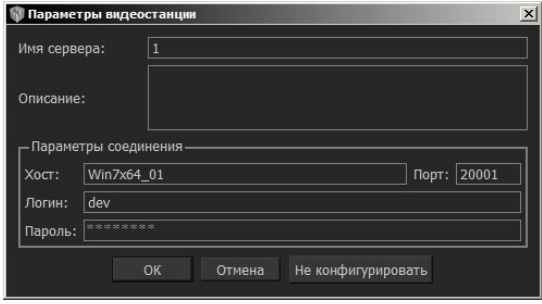

4. По завершении редактирования нажмите **ОК**.

### **2.1.1.3. Удаление видеостанции**

### **Чтобы удалить видеостанцию из системы Diagnotex:**

- 1. Выделите необходимую видеостанцию в окне мониторинга.
- 2. В главном меню выберите пункт **Видеостанция -> Удалить видеостанцию**.
	- Или вызовите контекстное меню, нажатием правой кнопки мыши, и выберите пункт **Удалить видеостанцию**.
- 3. Откроется диалоговое окно удаления видеостанции.

<span id="page-27-0"></span>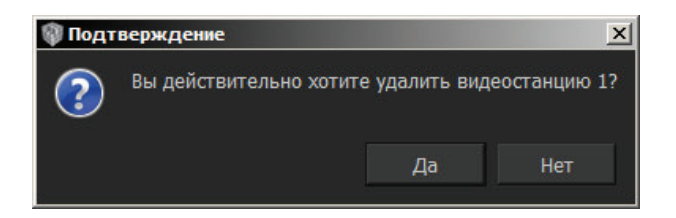

4. Нажмите **Да**, чтобы подтвердить удаление.

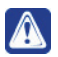

**Внимание!** Вся информация, собранная по данной видеостанции, будет удалена.

## **2.1.2. Окно Статистика**

Окно **Статистика** предоставляет общую информацию о состоянии всех видеостанций, подключенных к системе **Diagnotex**. В окне отображается следующая информация:

- Общее количество подключенных к системе видеостанций;
- Количество видеостанций, c которыми в данный момент отсутствует связь;
- Количество видеостанций, у которых в данный момент фиксируется ошибка;
- Количество видеостанций c подтвержденными ошибками;
- Количество видеостанций, не имеющих ошибок;
- Количество видеостанций, у которых отключен мониторинг.

### <span id="page-28-0"></span>**2.1.3. Окно Состояние оборудования**

Окно **Состояние оборудования** предназначено для отображения детальной информации по видеостанции, выбранной в окне мониторинга.

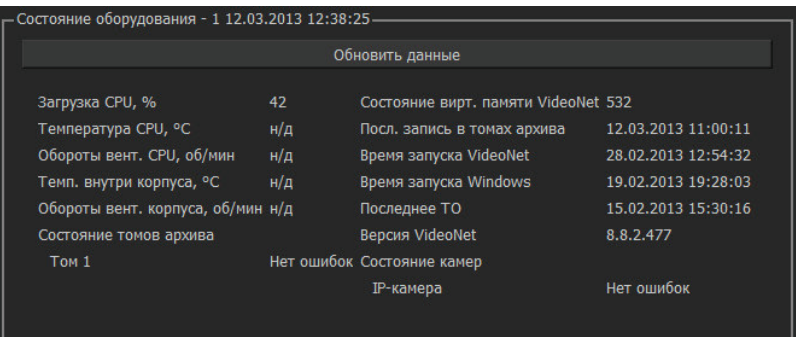

### **Отображаемые параметры в окне состояния:**

- Загрузка CPU, %
- Температура CPU, С
- Обороты вентилятора CPU, об/мин
- Температура внутри корпуса, ̊С
- Обороты вентилятора корпуса, об/мин
- Состояние томов
- Состояние камер
- Объем используемой виртуальной памяти VideoNet, Мб
- Последняя запись в архиве VideoNet, <дд.мм.гггг>
- Время запуска VideoNet, <дд.мм.гггг>
- Время запуска Windows, <дд.мм.гггг>
- Дата последнего технического обслуживания (ТО), <дд.мм.гггг>
- Версия VideoNet

Cистема **Diagnotex** автоматически получает данные от видеостанций (серверов VideoNet) с частотой опроса, указанной в настройках параметров. Дата и время последнего обновления данных выводятся в левом верхнем углу окна состояния. Вы можете принудительно обновлять значения всех параметров. Для этого необходимо выбрать интересующую видеостанцию из списка и нажать кнопку **Обновить данные**.

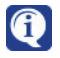

Параметр **Последняя запись** в архиве VideoNet принимает значение **Идет запись**, если в момент запроса системой информации выполняется запись.

<span id="page-29-0"></span>Система отображает список имен всех томов и камер, подключенных к видеостанции, и состояние каждого из них. Для каждого тома или камеры выводится имя и состояние.

### **2.1.4. Окно События**

Все происходящие в системе Diagnotex события регистрируются в журнале событий и отображаются в соответствующем окне. В нем фиксируются все поступающие сообщения об ошибках, действиях оператора, а также автоматические смены состояний видеостанций. Возможные сообщения журнала событий представлены в таблице:

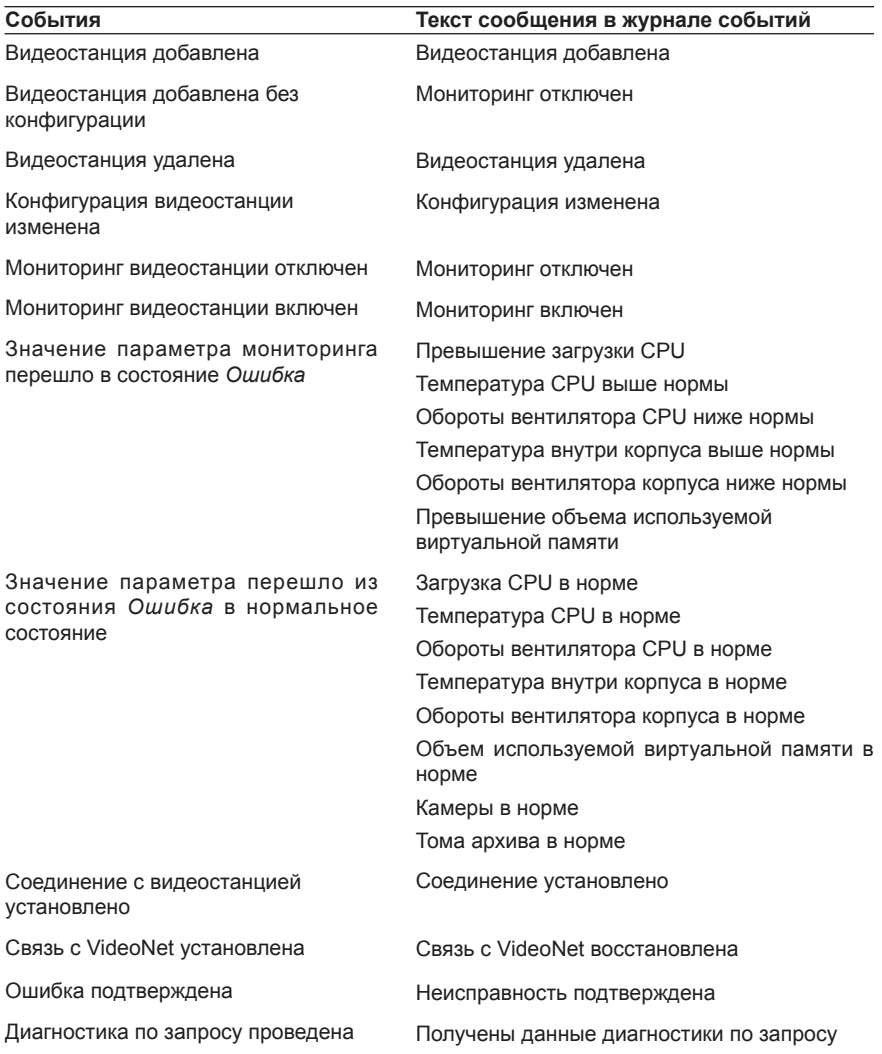

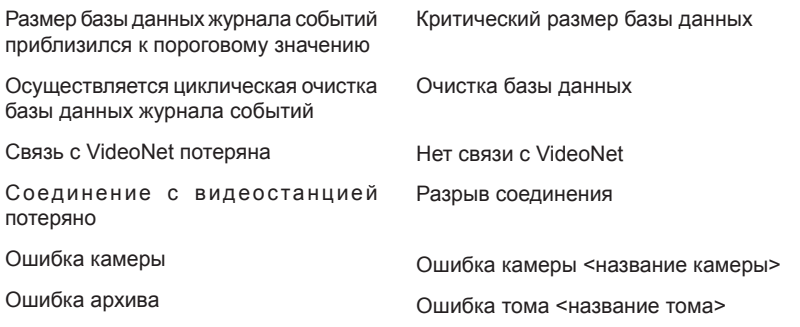

При выборе видеостанции из списка окна мониторинга, в журнале событий отображаются все хранящиеся в базе данных события, относящиеся к этой видеостанции. По умолчанию это последние 200 записей. Для вывода событий<br>в списке сразу по всем видеостанциям нажмите кнопку в списке сразу по всем видеостанциям нажмите кнопку .

Для каждого события в журнале указывается *имя видеостанции*, к которой оно относится, *время регистрации события* и *текст сообщения*.

В журнале доступна сортировка событий. По умолчанию сортировка осуществляется по дате и времени возникновения события. В случае необходимости можно менять сортировку по одному из полей (*Видеостанция, Время, Сообщение, Обработано*). Для этого кликните левой кнопкой мыши по соответствующему названию поля, при этом у него появляется элемент в виде А или Х, указывающий направление сортировки.

Вы можете фильтровать события по определенному периоду времени и по типу события. Это позволит проводить анализ только интересующего вас события.

### **Чтобы выполнить фильтрацию событий:**

- 1. Нажмите кнопку **Фильтр** в окне **События**.
- 2. Откроется окно фильтра.

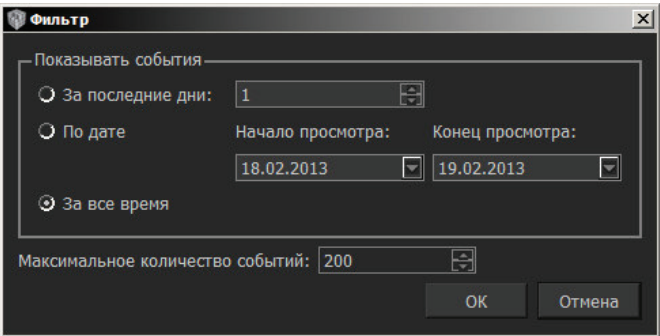

3. Выберите один из трех способов задания фильтрации: *За последние дни*, *По дате*, *За все время*.

Если выбрать первый способ фильтрации, то в результате система предоставит выборку за указанное вами количество дней до текущей даты.

При выборе пункта **За все время**, система выведет список событий без временных ограничений.

Если выбрать пункт **По дате** и указать **начало и конец просмотра**, то система выведет список за указанный вами временной период.

Начало и конец временного периода задается с помощью календаря, вызываемого нажатием кнопки .

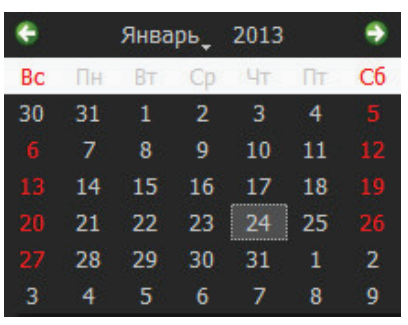

- 4. Укажите максимальное количество событий, которое необходимо вывести в списке просмотра. Вы можете настроить количество отображаемых событий в журнале в пределах от 10 до 1000.
- 5. Нажмите **ОК**.

В процессе работы с системой **Diagnotex** подразумевается, что пользователь, получая сигналы об ошибках от удаленных видеостанций (серверов), определяет проблему появления ошибки, предпринимает определенные действия и подтверждает их обработку, нажимая кнопку **. Подтвердить** 

Для пользователя предусмотрен фильтр, который позволяет выводить в списке либо все события, либо только неподтвержденные ошибки. Выберите **Показывать неподтвержденные ошибки**, чтобы получить соответствующий список.

# <span id="page-32-0"></span>**2.2. Режим формирования отчетов**

Режим предназначен для получения статистики по работе видеостанций за определенный период времени**.**

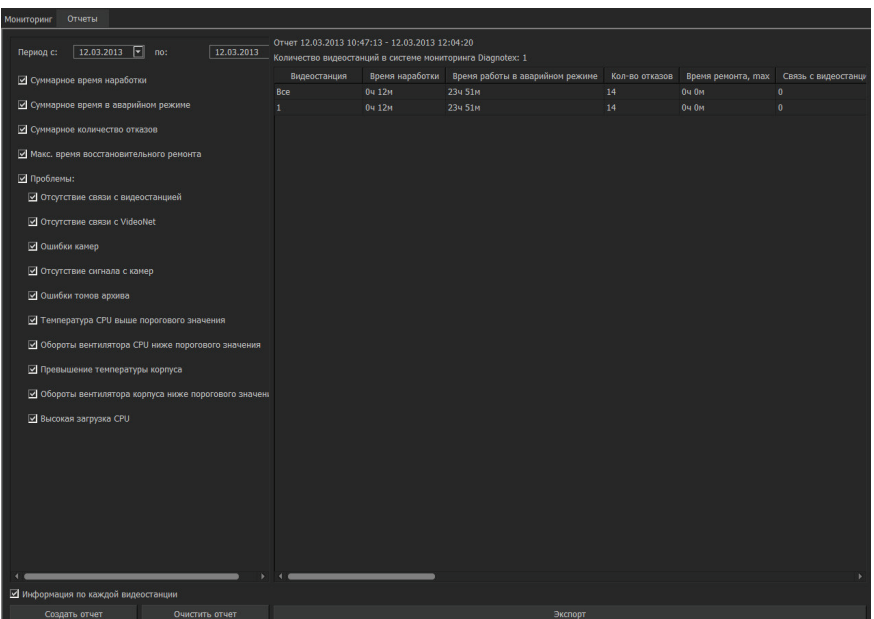

**Чтобы начать работу с режимом формирования отчетов:**

- 1. Выберите закладку **Отчеты**.
- 2. Установите интересующий временной период. Задайте начальную

и конечную дату с помощью календаря, нажав кнопку  $\blacksquare$ 

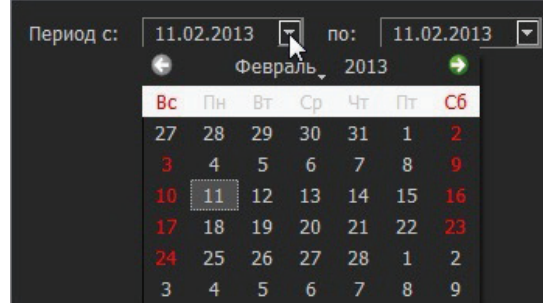

3. Выберите параметры мониторинга, которые необходимо включить в отчет, установив напротив интересующего параметра соответствующий флаг.

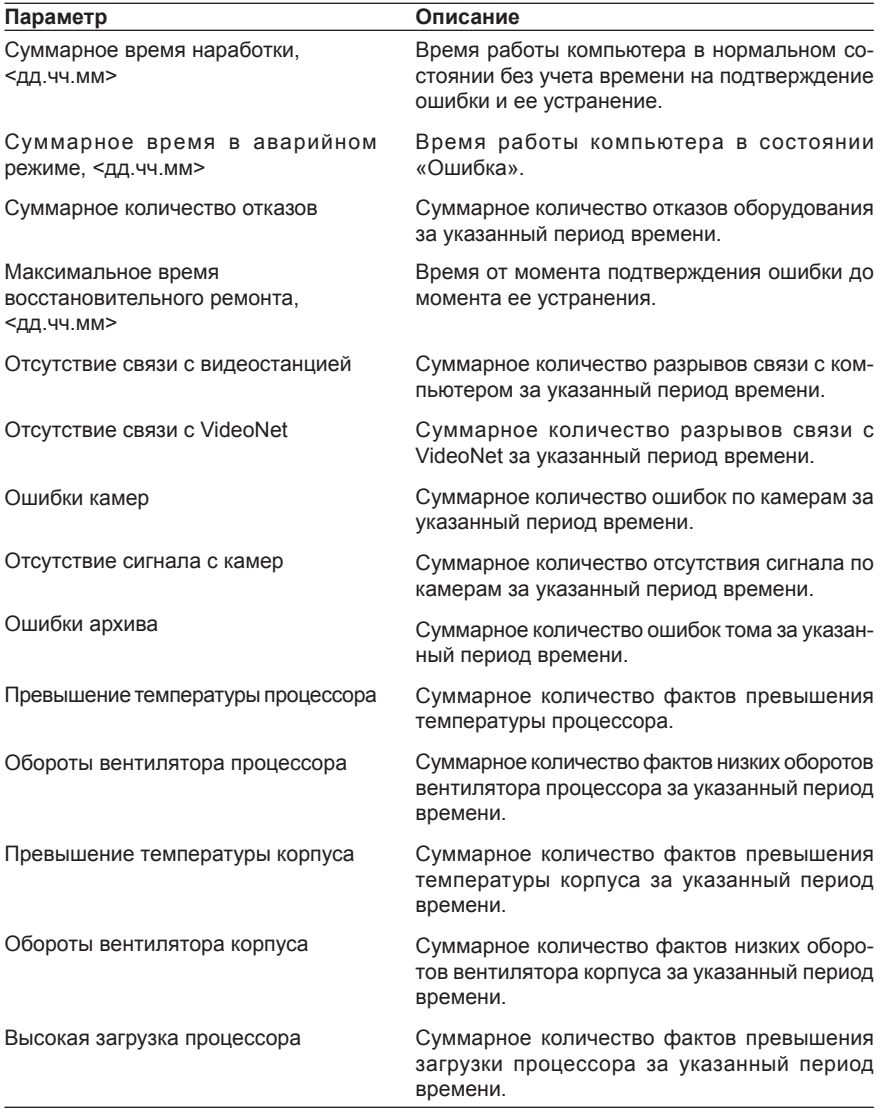

- 4. Отметьте пункт **Информация по каждой видеостанции**, чтобы в отчете отображалась информация о каждой видеостанции по отдельности.
- 5. Нажмите кнопку **Создать отчет** для получения результата.

В результате собранных данных формируется отчет в виде таблицы. Система позволяет сохранить полученный отчет в файл формата Microsoft Excel. Для этого нажмите кнопку **Экспорт**. Откроется окно, где необходимо ввести имя нового файла и указать путь для сохранения.

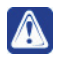

**Внимание!** Переход в режим формирования отчетов не останавливает и не прекращает процесс мониторинга видеостанций подключенных к системе Diagnotex.